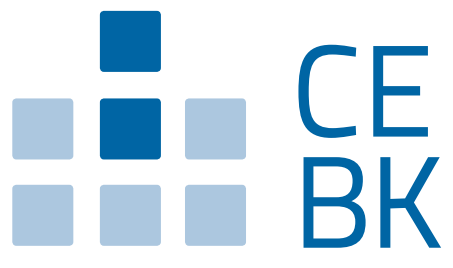

Cassa Edile della Provincia Autonoma di Bolzano Bauarbeiterkasse der Autonomen Provinz Bozen

# *V O R A N K Ü N D I G U N G VON BAUSTELLEN Anleitung zur Online-Erstellung*

Registrieren **Deutsch** 

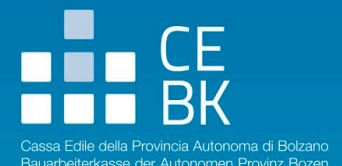

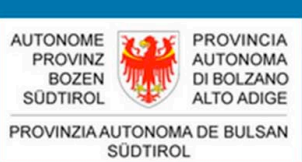

# **VORANKÜNDIGUNG VON BAUSTELLEN ONLINE AUTONOME PROVINZ BOZEN**

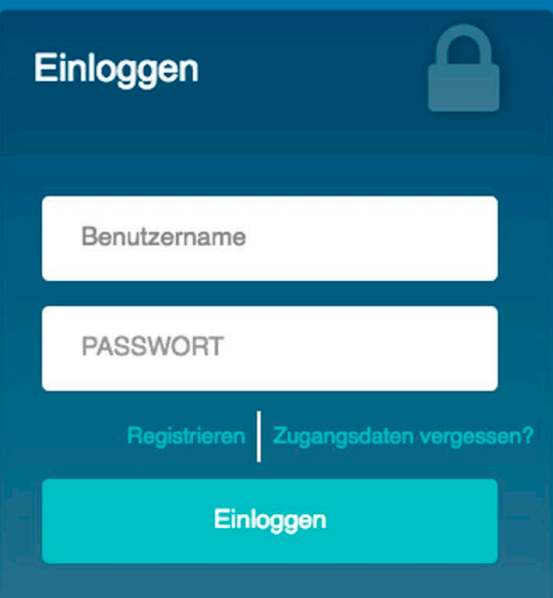

*Allgemeine Informationen: info@baustellenmeldungbz.it Technischer Beistand: support@baustellenmeldungbz.it Telefonische Betreuung: 0471 305020*

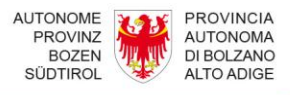

# **ANLEITUNGEN FÜR DIE ÜBERMITTLUNG DER BAUSTELLENVORANKÜNDIGUNGEN ONLINE**

Dieses Handbuch enthält alle erforderlichen Informationen, um die Baustellenvorankündigungen und deren Ergänzungen bzw. Aktualisierungen online auszufüllen und einzusenden.

Ab April 2018 werden die Baustellenvorankündigungen in Südtirol nur mehr telematisch verwaltet. Unverändert bleiben sowohl der Inhalt der Baustellenvorankündigung, als auch die Fälle in denen diese getätigt werden muss. Nunmehr muss sich aber der Absender der Baustellenvorankündigung (Bauherr, Verantwortlicher der Arbeiten oder beauftragter Freiberufler) auf der telematischen Plattform unter [www.baustellenmeldungbz.it](http://www.baustellenmeldungbz.it/) einmalig registrieren um die Zugriffsberechtigung zur Meldung zu erhalten.

Die eigentliche Baustellenvorankündigung erfolgt nach Eingabe der Zugriffsberechtigung (Benutzername und Password) und Eingabe der erforderlichen Informationen. Für eine zügigere und einheitliche Datenbearbeitung können die Nutzer auf Informationen zurückgreifen, die in der Datenbank bereits vorhanden sind. Auch können eigene Vorankündigungen aufgerufen und abgeändert werden. Nach erfolgter Baustellenvorankündigung und nach jeder Änderung generiert das informatische System eine Empfangsbestätigung mit den Eckdaten der Meldung und verschickt diese über E-Mail an den Absender. Eine Kopie davon muss, vor Beginn der Arbeiten, welche Gegenstand der Baugenehmigung oder der Meldung des Tätigkeitsbeginns sind, der gewährenden Verwaltung übermittelt werden; eine weitere Kopie ist sichtbar auf der Baustelle auszuhängen und muss den Aufsichtsorganen zur Verfügung stehen.

Im Falle der Beanspruchung von Steuerbegünstigungen muss die Baustellenvorankündigung zum Zeitpunkt der Abfassung der Steuererklärung vorgelegt werden. Bei anderen öffentlichen Beihilfen muss die Baustellenvorankündigung nach den Vorgaben der dafür zuständigen Behörden auch dem Beitragsgesuch beigelegt, bei Kontrollen vorgelegt und für die vorgesehene Zeit aufbewahrt werden.

Nur für die öffentlichen Arbeiten wird das Regierungskommissariat für die Autonome Provinz Bozen automatisch bei den Empfängern der Baustellenvorankündigung einbezogen, wie es das Legislativ-Dekret Nr. 113, Art. 26 (Decreto Sicurezza), umgewandelt in das Gesetz Nr.132 vom 1. Dezember 2018, vorsieht.

Für eventuelle Fragen der Nutzer bei der Registrierung oder Anwendung des Programms oder im Falle technischer Schwierigkeiten steht ein Help-desk werktags von 9:00 Uhr bis 12:00 Uhr bereit.

Für allgemeine Informationen: [info@baustellenmeldungbz.it](mailto:info@baustellenmeldungbz.it) Technischer Beistand: [support@baustellenmeldungbz.it](mailto:support@baustellenmeldungbz.it)  Telefonische Betreuung: 0471 305020

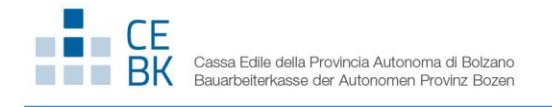

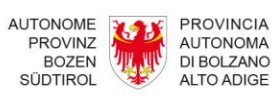

## **INHALTSVERZEICHNIS**

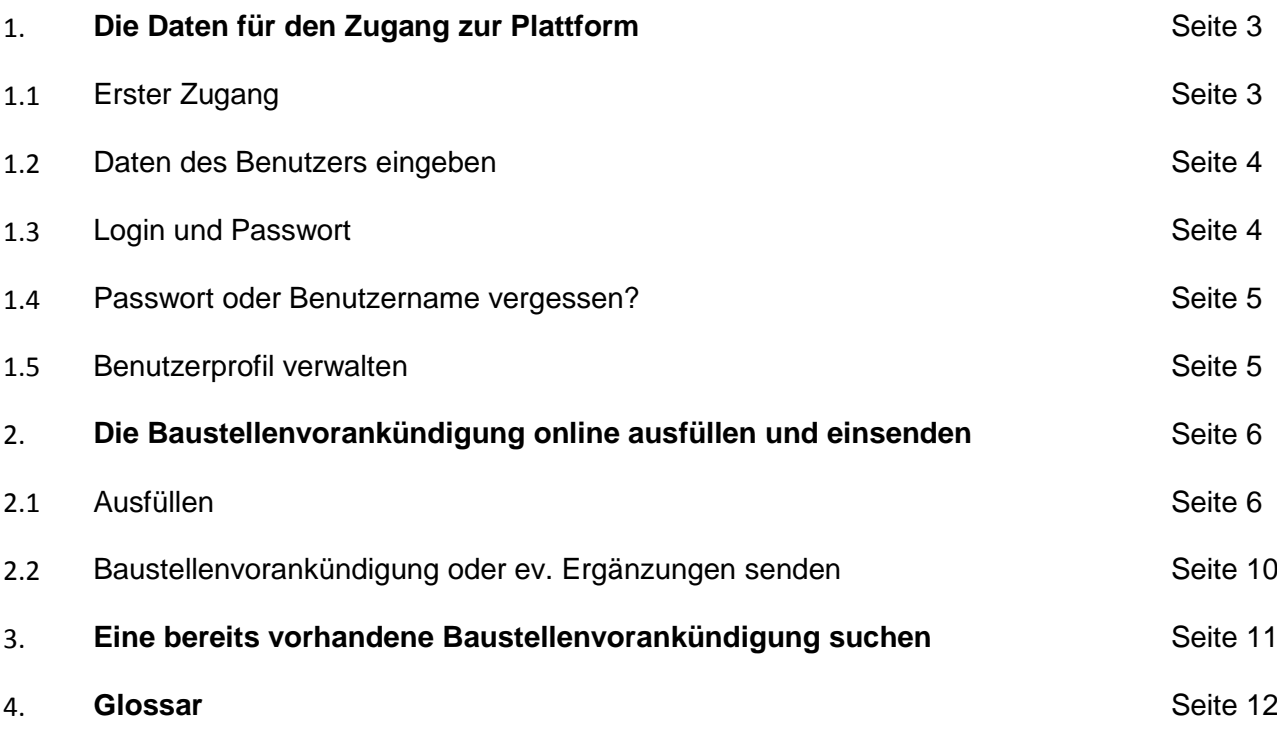

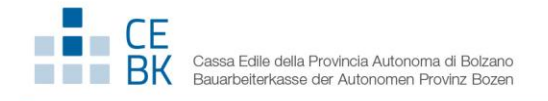

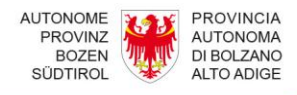

# **1. Die Daten für den Zugang zur Plattform**

#### **1.1 Erster Zugang**

Für den Zugang zur Plattform auf der Website [www.baustellenmeldungbz.it](http://www.baustellenmeldungbz.it/) brauchen Sie eigene Zugangsdaten, die Sie über das nachfolgend beschriebene Verfahren anfordern können.

Klicken Sie auf die Schaltfläche "Registrieren".

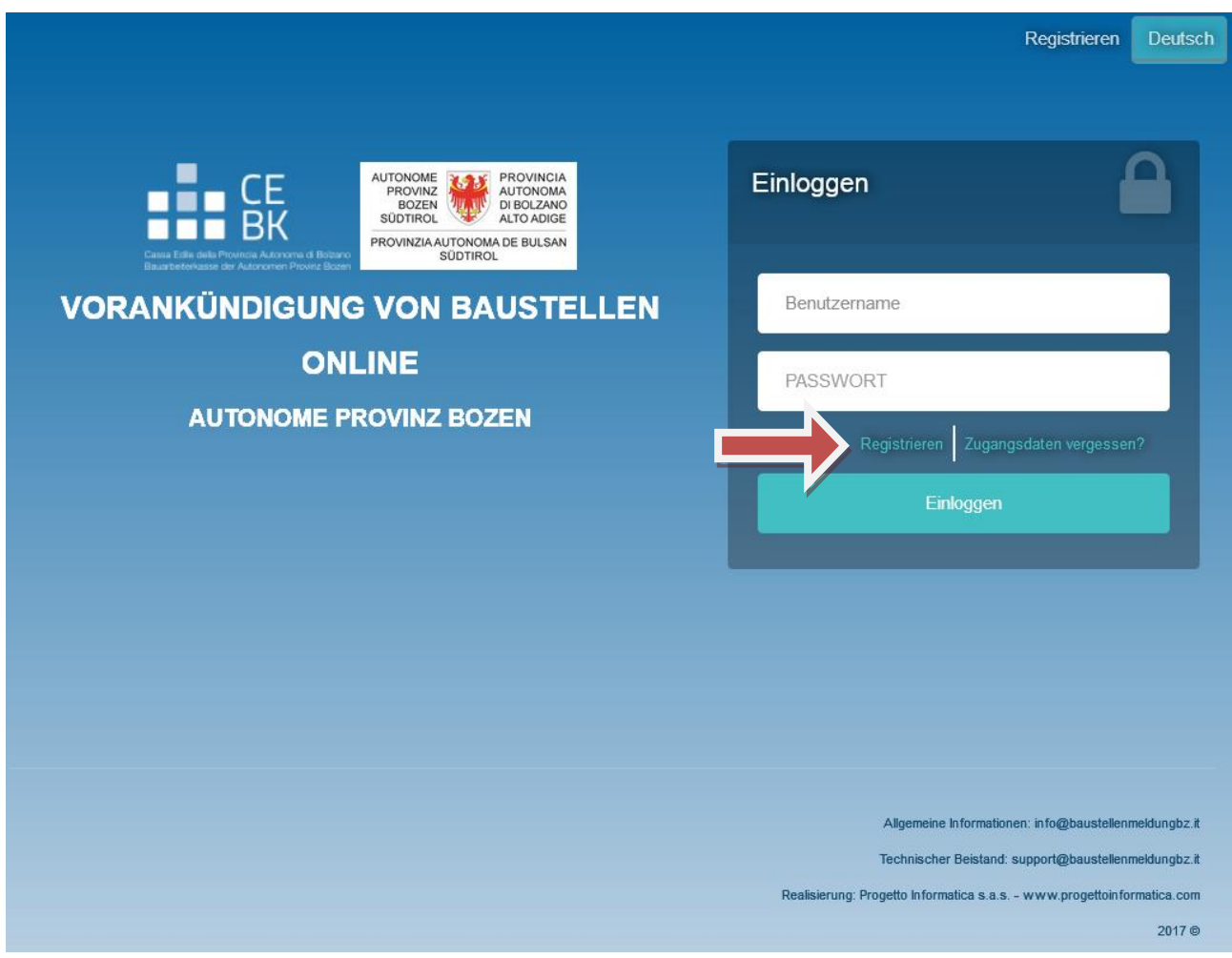

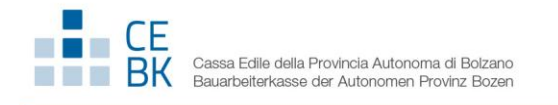

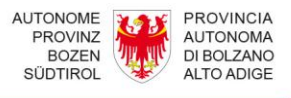

### **1.2 Daten des Benutzers eingeben**

Füllen Sie die angezeigten Felder aus und folgen Sie den Systemanweisungen. Dabei müssen Sie auch die Kopie eines gültigen Personalausweises hochladen (*maximale Dateigröße: 3Mb*). Der Benutzer muss zudem die Datenschutz- und Nutzungsbedingungen akzeptieren.

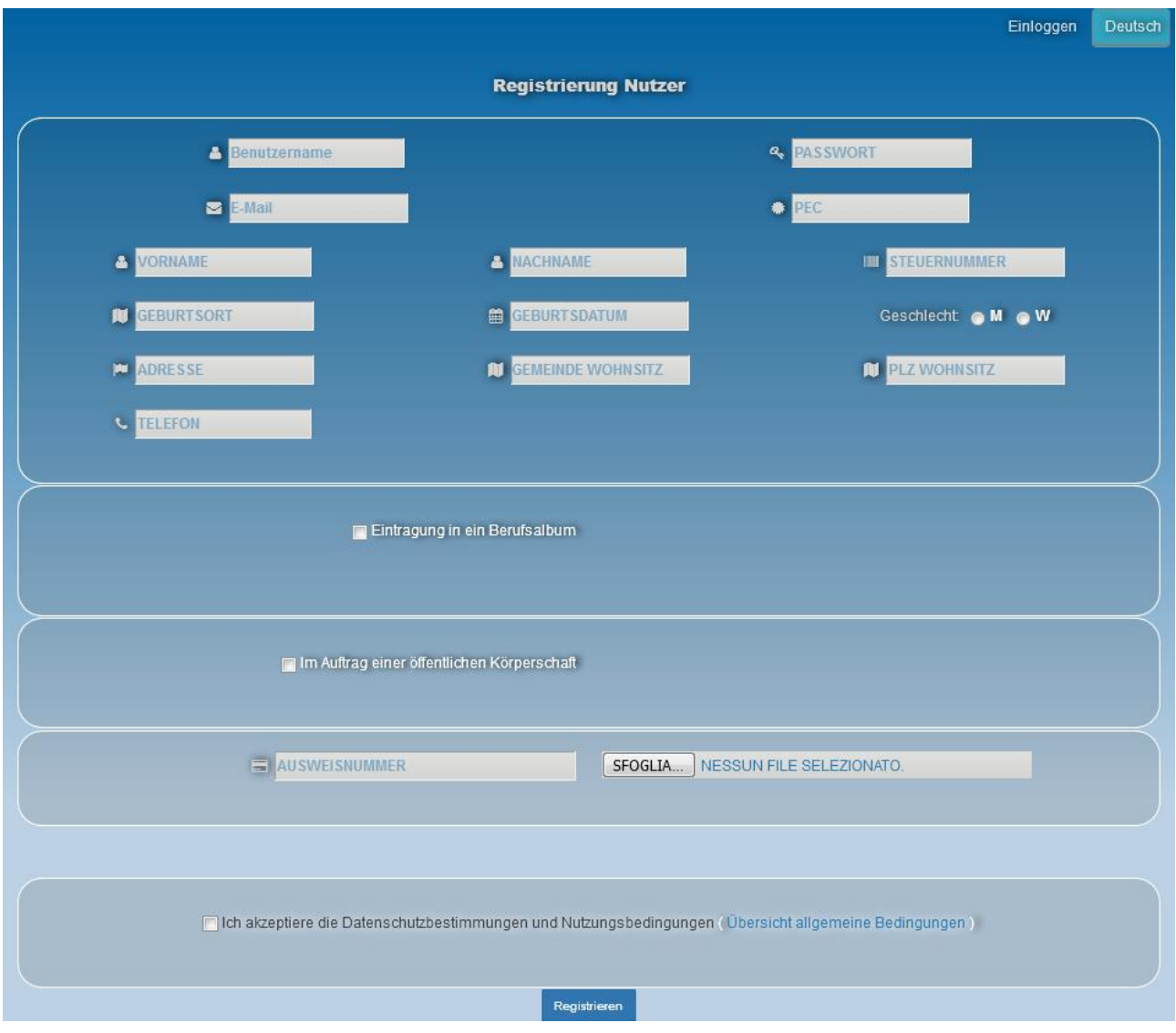

#### **1.3 Login und Passwort**

Nach der erfolgten Registrierung verschickt das System eine E-Mail mit den Zugangsdaten an die E-Mail-Adresse, die Sie bei der Registrierung angegeben haben. Die Zugangsdaten sind:

- **Benutzername**: xxxxxxxxx
- **Passwort**: zzzzzzzzzz

**Ab April 2018, an Werktagen, erhalten Sie innerhalb von 24 Stunden ab der Übermittlung der Registrierung und nach Überprüfung der eingegebenen Daten durch den Systemverwalter, eine zweite E-Mail zur Bestätigung der Aktivierung Ihres Profils.**

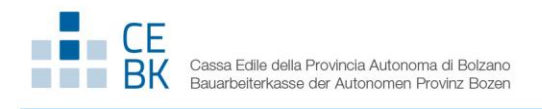

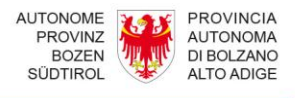

#### **1.4 Passwort oder Benutzername vergessen?**

Sollten Sie Ihren Benutzernamen oder das Passwort vergessen haben, können Sie ein neues Passwort beantragen. Klicken Sie dazu auf folgende Schaltfläche:

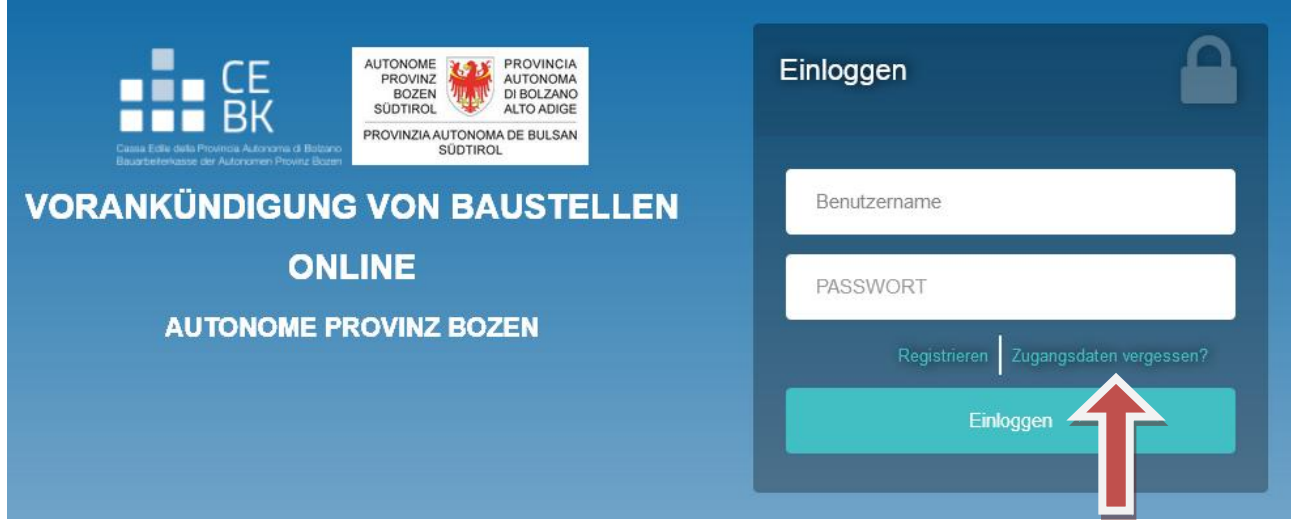

Es erscheint ein Fenster, in dem Sie dieselbe E-Mail-Adresse wie bei der Registrierung angeben müssen.

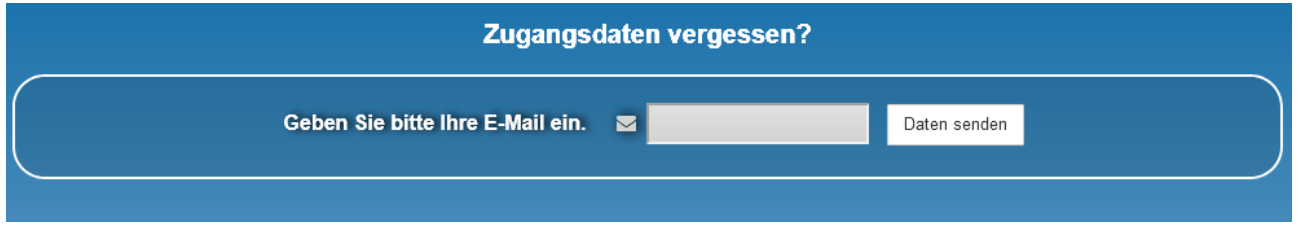

Das System schickt Ihnen nun eine E-Mail mit dem Benutzernamen und einem **neuen** Passwort.

#### **1.5 Benutzerprofil verwalten**

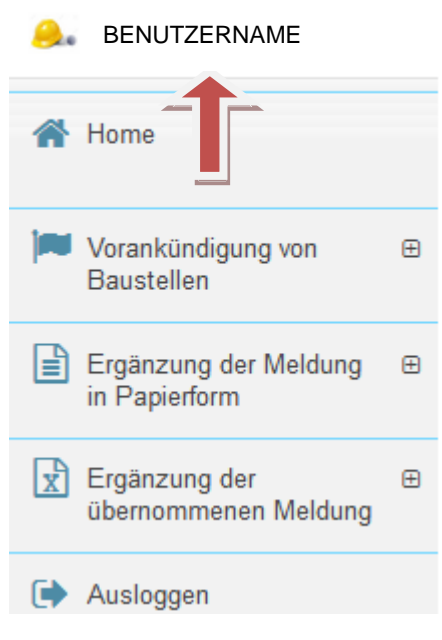

In "**Benutzerprofil verwalten"** können die eingegebenen persönlichen Daten (Passwort, E-Mail, Adresse, etc.) abgeändert werden.

Aus Sicherheitsgründen empfehlen wir Ihnen, das Passwort regelmäßig abzuändern.

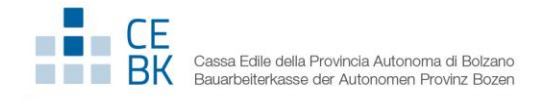

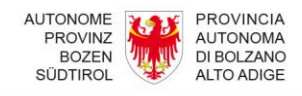

# **2. Die Baustellenvorankündigung online ausfüllen und senden**

#### **2.1 Ausfüllen**

Rufen Sie die Website **[www.baustellenmeldungbz.it](http://www.baustellenmeldungbz.it/)** auf und geben Sie die erhaltenen Zugangsdaten ein, um die Baustellenvorankündigung online ausfüllen und einsenden zu können.

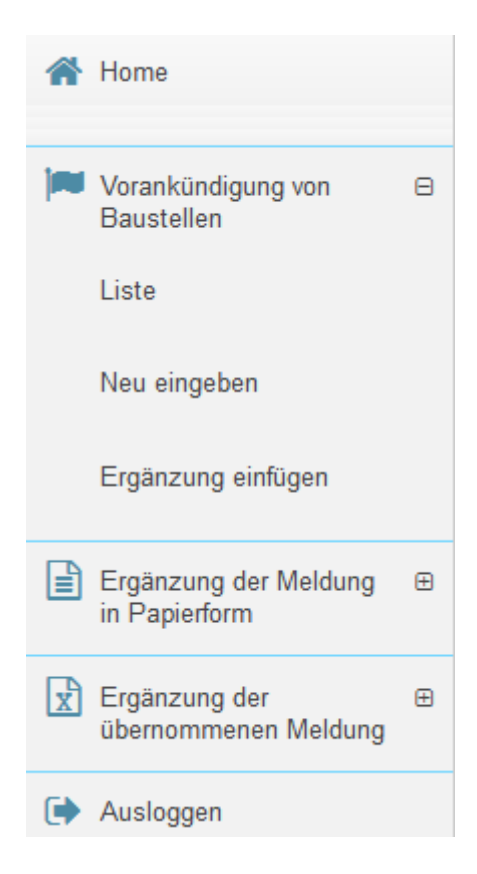

Das System gestattet die Eingabe einer neuen Baustellenvorankündigung (**Neu eingeben)** und den ersten Online-Versand. Sie können aber auch eine bereits ausgefüllte und eingesandte Vorankündigung ändern bzw. aktualisieren (**Ergänzung einfügen**).

Über das System können Sie auch die Aktualisierung/Ergänzung einer bereits auf Papier übermittelten Baustellenvorankündigung (**Ergänzung der Meldung in Papierform)**  einsenden. Da die Daten der ursprünglichen Baustellenvorankündigung nicht im System gespeichert sind, müssen Sie ein neues Dokument schaffen.

Ebenso können Sie im System eine Baustellenvorankündigung ergänzen, die von einem anderen Benutzer online übermittelt wurde. Auch in diesem Fall müssen Sie ein neues Dokument schaffen (**Ergänzung der übernommenen Meldung).**

Wenn Sie den Befehl "Neu eingeben" wählen, öffnet sich der Vordruck, den Sie ausfüllen müssen. Das System gibt dabei automatisch das aktuelle Datum ein.

Der Benutzer erklärt, in welcher Eigenschaft er die Vorankündigung ausfüllt:

- **als Auftraggeber oder Verantwortlicher der Arbeiten,** bzw. im eigenen Namen;
- **als Bevollmächtigter des Auftraggebers oder des Verantwortlichen der Arbeiten** der Baustelle; in diesem Fall ist auch die Vollmacht hochzuladen.

In der Baustellenvorankündigung muss immer zumindest ein **Auftraggeber** angegeben sein. Es können aber auch mehrere Auftraggeber eingegeben werden.

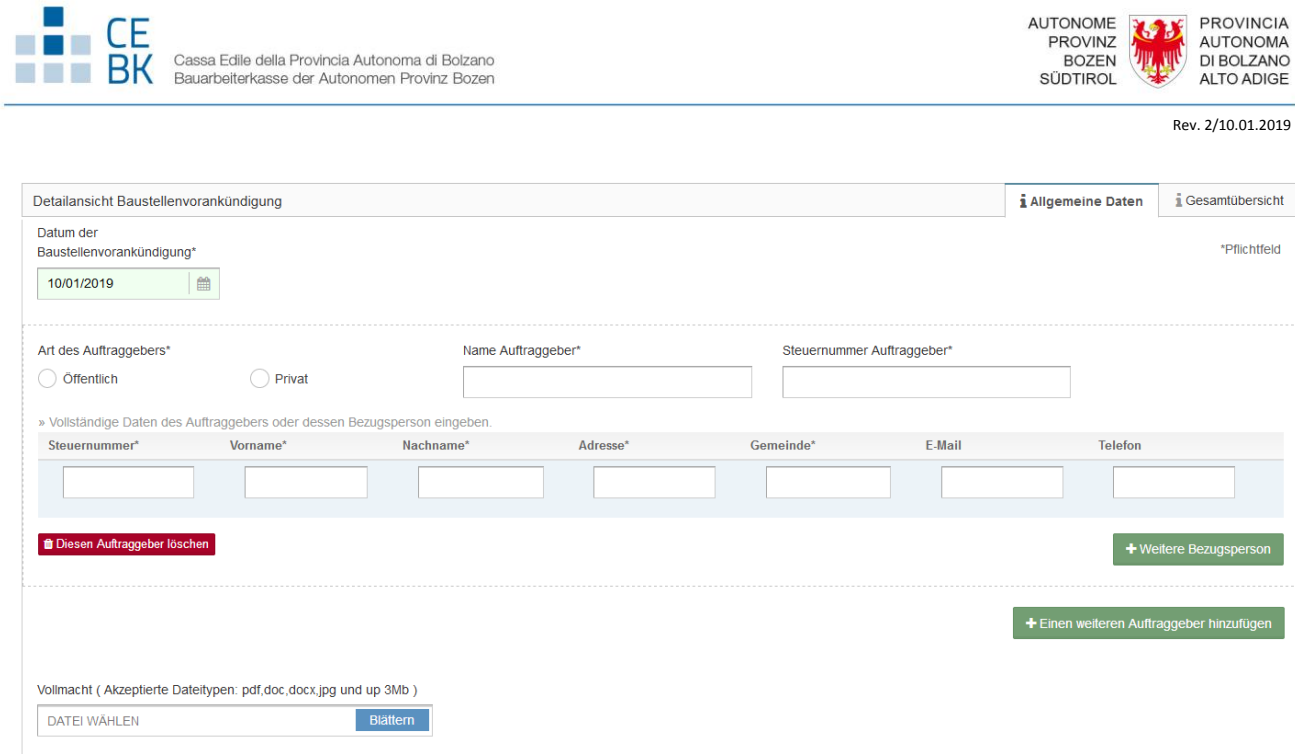

Nach der Eingabe der Auftraggeber können Sie zum Feld "Adresse der Baustelle" übergehen. Sie können

die Baustellenadresse eingeben oder auf der Karte orten: Dazu bringen Sie den Mauszeiger Y an die Stelle des Baustellenstandortes (Georeferenz). Geben Sie dann die voraussichtliche Dauer der Arbeiten und das entsprechende Datum ein. Wählen Sie anschließend in den Feldern "**Art der Arbeiten"** und "**Art"** die jeweils zutreffende Beschreibung aus und beschreiben Sie dann das Bauvorhaben im freien Textfeld (**Beschreibung**).

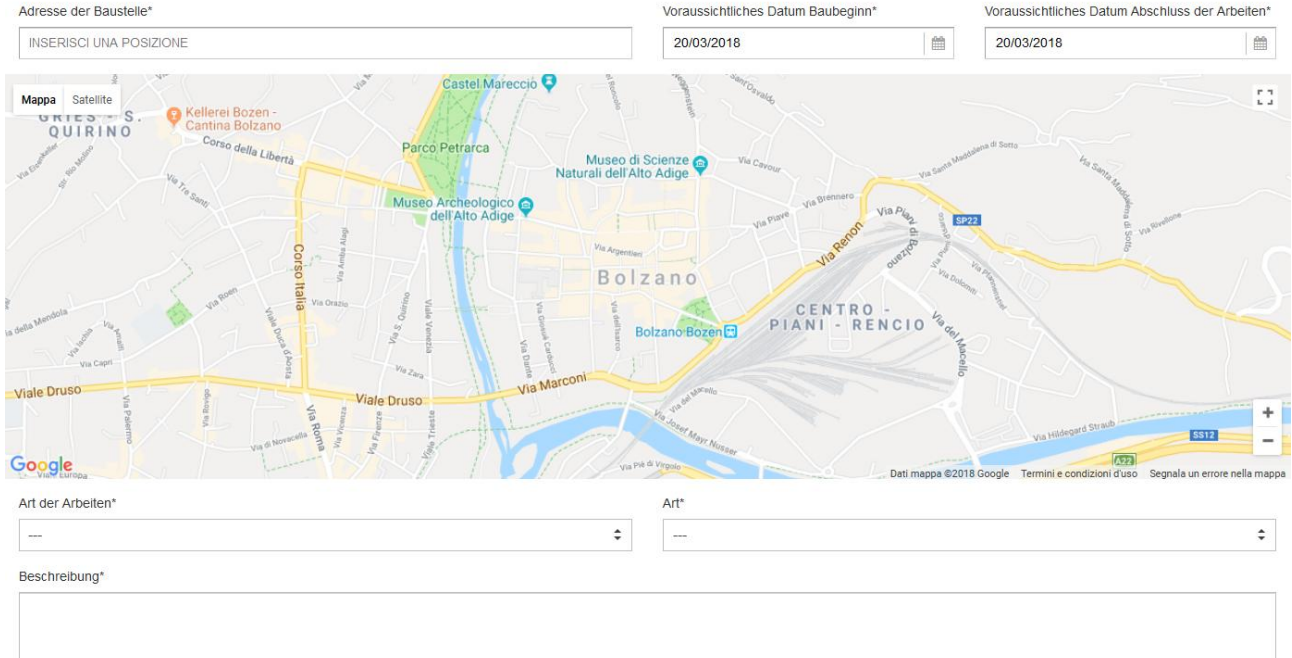

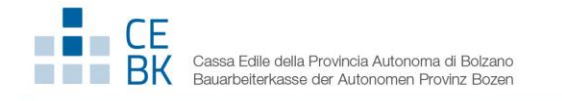

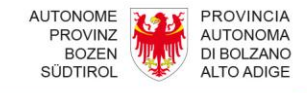

Das System ersucht Sie dann um folgende Angaben:

- Verantwortlicher der Arbeiten
- Sicherheitskoordinator in der Planungsphase
- Sicherheitskoordinator in der Ausführungsphase

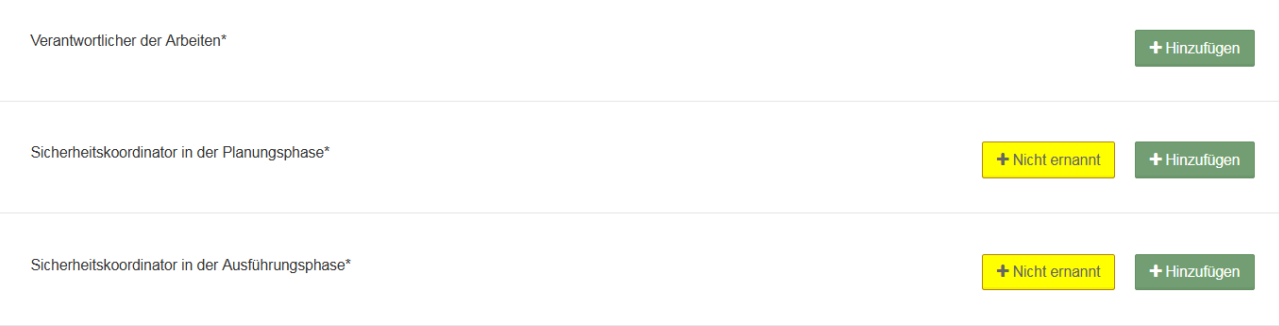

Dabei können Sie bereits in der Datenbank vorhandene Namen mit der Steuernummer suchen und wählen oder einen neuen Namen über die Schaltfläche "Hinzufügen" eingeben.

Es könnten auch mehrere Verantwortliche der Arbeiten, Sicherheitskoordinatoren in der Planungsphase oder Sicherheitskoordinatoren in der Ausführungsphase für die Arbeiten vorgesehen sein; in diesem Fall

können Sie über die Schaltfläche "**Hinzufügen"** weitere Namen ergänzen oder mit der Schaltfläche " III " löschen.

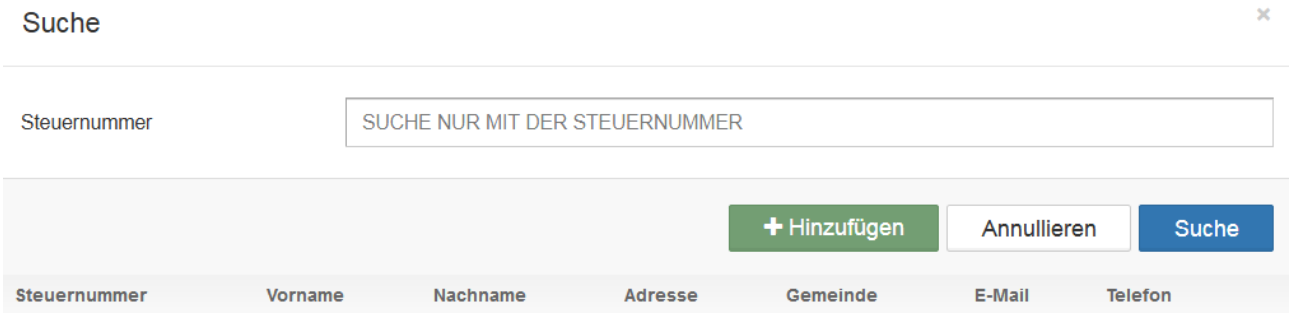

Sollte kein Sicherheitskoordinator in der Planungsphase und/oder in der Ausführungsphase für die Arbeiten

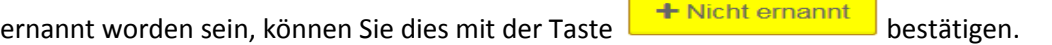

Gehen Sie dann zu den Zusatzinformationen über. Anzugeben sind:

- Geschätzte maximale Anzahl der Arbeiter
- Anzahl der Unternehmen
- Anzahl der selbständigen Arbeitnehmer
- Gesamtbetrag der Arbeiten

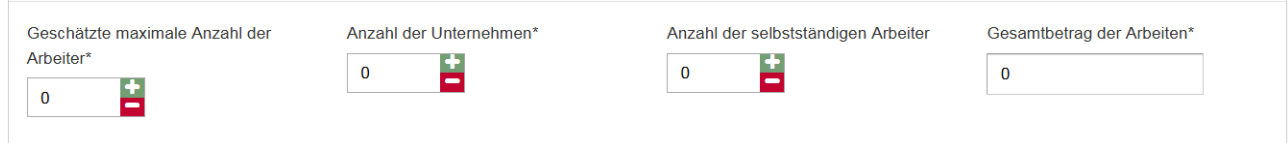

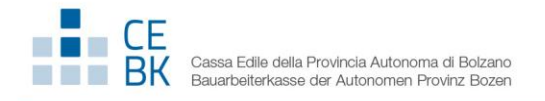

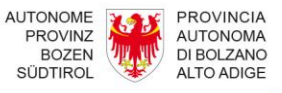

 $\overline{\mathbf{x}}$ 

Anschließend wird der Abschnitt der ausgewählten Unternehmen über die Schaltfläche "**Hinzufügen**" ausgefüllt.

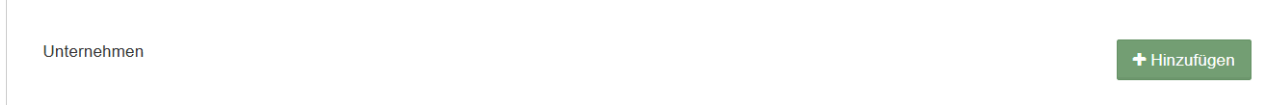

Dazu können Sie mit der Schaltfläche "Suche" bereits im System gespeicherte Daten aufrufen. Ansonsten können Sie auch neue Daten über die Schaltfläche "Hinzufügen" eingeben.

#### Suche Unternehmen

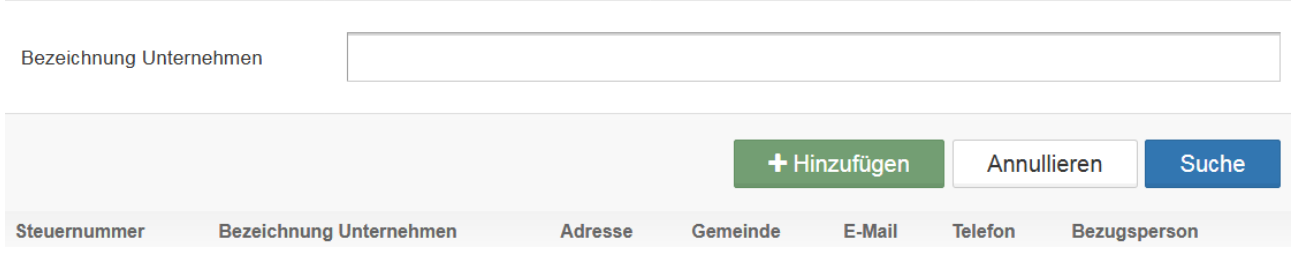

Es können natürlich auch mehrere Unternehmen eingegeben werden: Klicken Sie dazu wieder auf die Schaltfläche "Hinzufügen".

Die Baustellenvorankündigung kann während des Bearbeitungsverfahrens oder nach dem Ausfüllen als **Entwurf gespeichert** werden. Sie können den Entwurf zu einem späteren Zeitpunkt wieder aufrufen und vervollständigen, bzw. **abspeichern** und einsenden.

Ein Tipp: Speichern Sie die Baustellenvorankündigung während der Bearbeitung immer wieder ab, um die eingegebenen Daten nicht zu verlieren.

In der Versandphase überprüft das System, ob die Pflichtfelder ausgefüllt wurden. Sollten Angaben fehlen, müssen diese nun ergänzt werden. Der Antrag wird erst verschickt, wenn alle Pflichtangaben vorhanden sind.

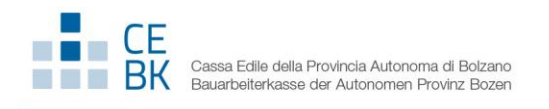

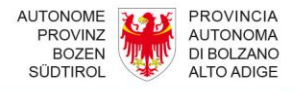

#### **2.2 Baustellenvorankündigung oder ev. Ergänzungen senden**

Sie können die Baustellenvorankündigung direkt über die Schaltfläche "**Speichern und senden"** oder, falls

die Baustellenvorankündigung als Entwurf abgespeichert wurde, in "**Home"** über die Schaltfläche (Baustellenvorankündigung bestätigen) einsenden.

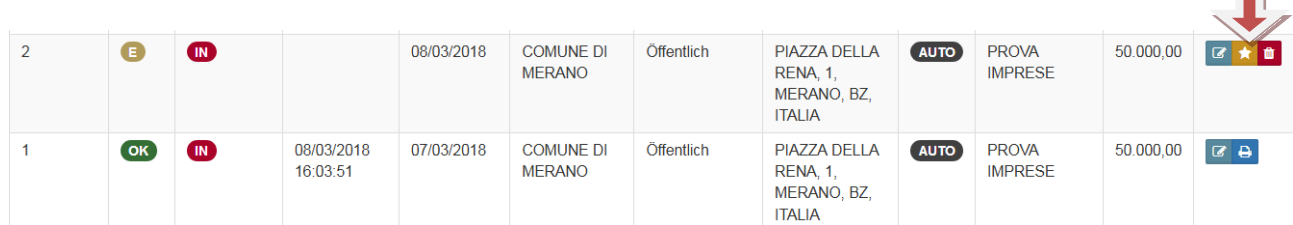

Nach der Bestätigung erscheint auf dem Bildschirm eine Nachricht über die Annahme des Dokuments: "Die Vorankündigung wurde erfolgreich versendet. In Kürze erhalten Sie eine E-Mail zur Bestätigung". Der Status

der Baustellenvorankündigung wechselt darauf von (Entwurf) zu (Meldung bestätigt).

Das System übermittelt nun eine E-Mail zur Empfangsbestätigung mit der Protokollnummer (Kodex Dokument) an die E-Mail-Adresse, die bei der Registrierung angegeben wurde. Die Dokument) an die E-Mail-Adresse, die bei der Registrierung angegeben wurde. Die Baustellenvorankündigung wird damit vom zuständigen Amt übernommen.

**Der Anhang im PDF-Format enthält alle Pflichtangaben und muss gemäß Artikel 99 des GvD 81/2008 auf der Baustelle ausgehängt werden. Eine Kopie davon muss, vor Beginn der Arbeiten, welche Gegenstand der Baugenehmigung oder der Meldung des Tätigkeitsbeginns sind, der gewährenden Verwaltung übermittelt werden.**

Über das Portal können Sie auf jeden Fall die eingesandte Baustellenvorankündigung mit der entsprechenden Bestätigung jederzeit herunterladen und ausdrucken.

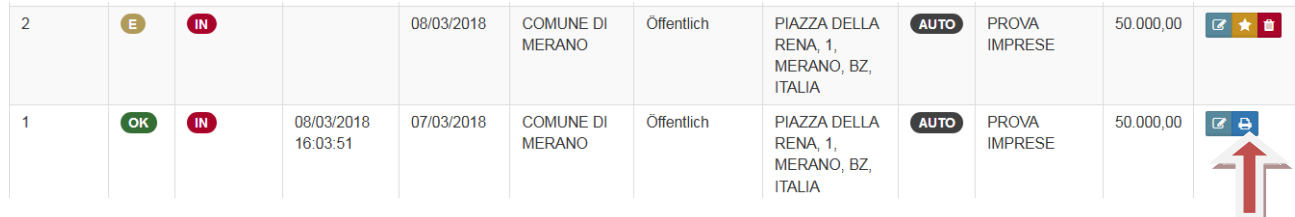

**N.B. Für jede Baustellenvorankündigung sehen Sie alle Schritte, die für die Ankündigung und die jeweiligen Ergänzungen getätigt wurden (Gesamtübersicht).**

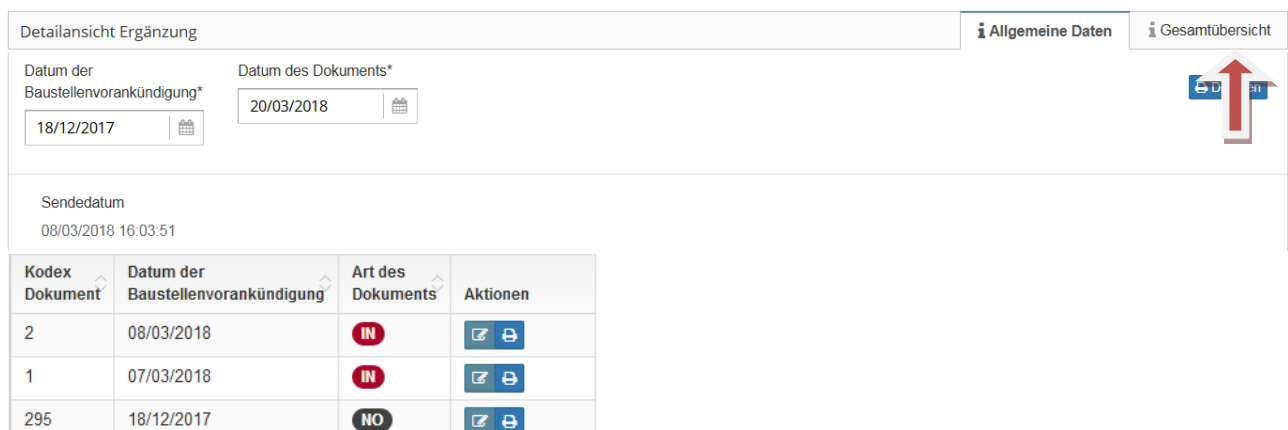

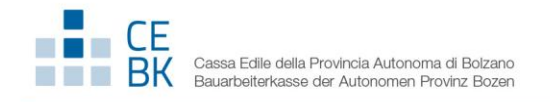

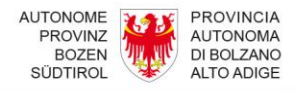

# **3. Eine bereits vorhandene Baustellenvorankündigung suchen**

Mit dieser Suchfunktion können Sie bereits eingesandte Baustellenvorankündigungen über folgende Daten suchen:

- Adresse der Baustelle
- Kodex des Dokuments
- Auftraggeber
- Unternehmen
- Steuernummer des Unternehmens
- Zeitraum

Falls Sie nur wenige Baustellenvorankündigungen eingesandt oder abgespeichert haben, empfiehlt es sich, gar kein Suchkriterium einzugeben und die Felder frei zu lassen.

#### **<sup><sup>8</sup>** VORANKÜNDIGUNG VON BAUSTELLEN ONLINE</sup>

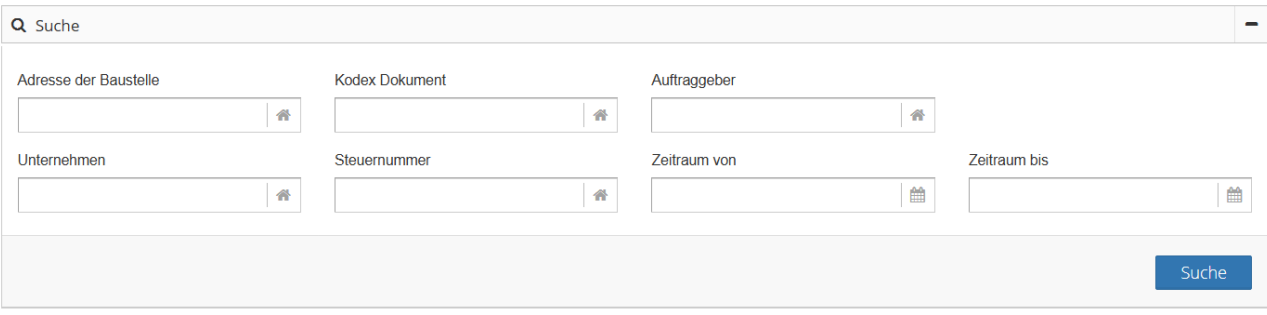

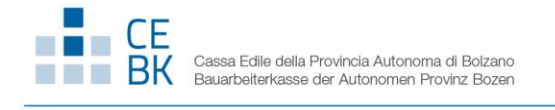

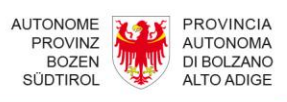

# **4. Glossar**

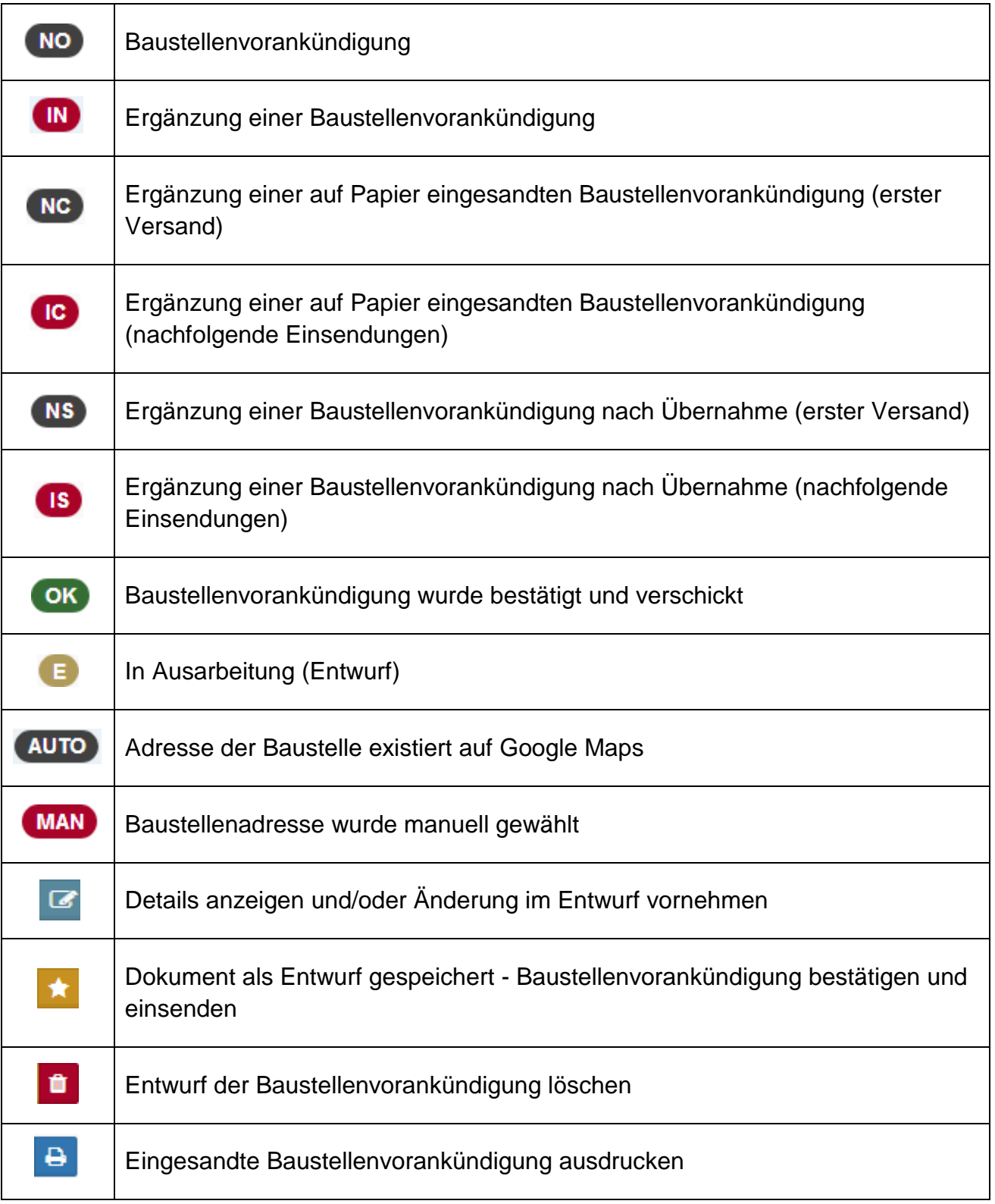